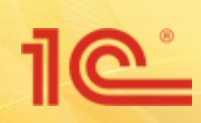

# **Инструменты бизнесанализа для территориальнораспределенных холдингов**

**Аналитическая панель. Точка входа в бизнес анализ.**

 $10^{\circ}$ 

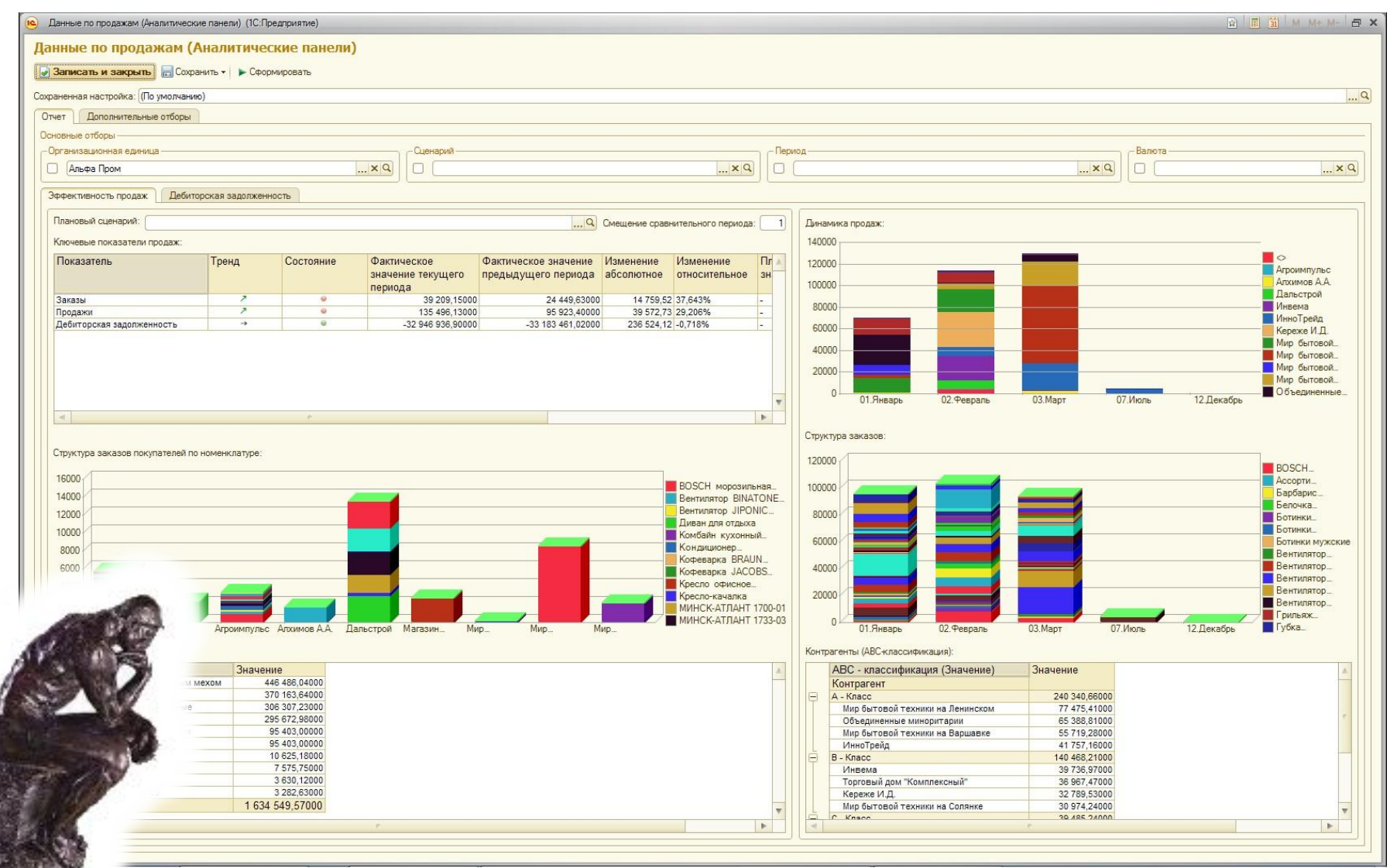

#### **Аналитическая панель в пространстве интернета**

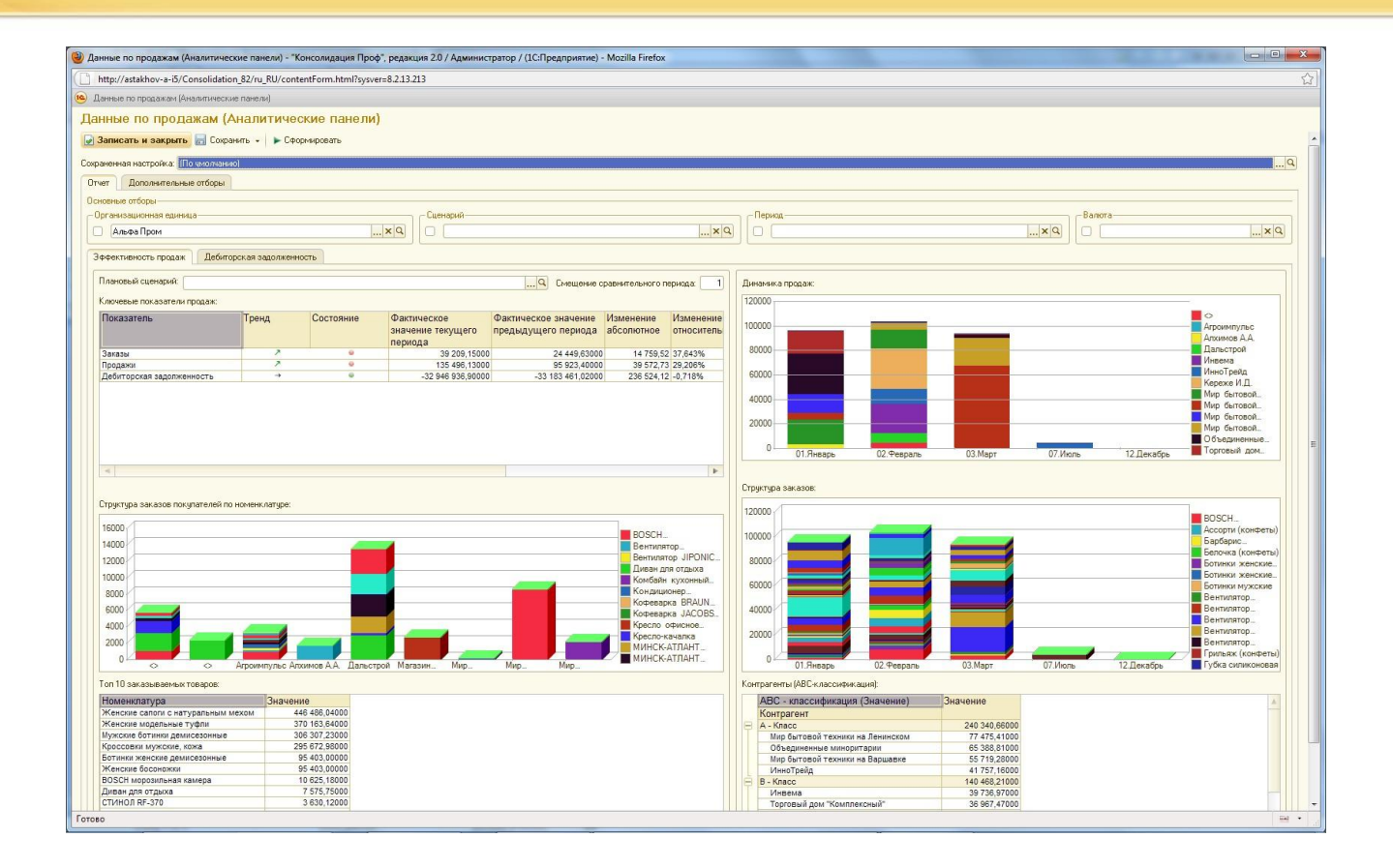

- Пользователь может работать с аналитической панелью как на локальном компьютере, так и удаленно в любом месте, где есть интернет, используя один из популярных веб-браузеров (Internet Explorer, Mozilla Firefox и т.д.). При этом внешний вид и функциональность панели практически идентичны в любом из режимов работы.
- 

Публикация тонкого и веб-клиентов платформы «1С: Предприятие 8.2» описана в справочной литературе.

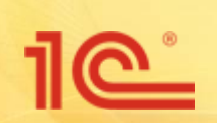

#### **Аналитическая рассылка.**

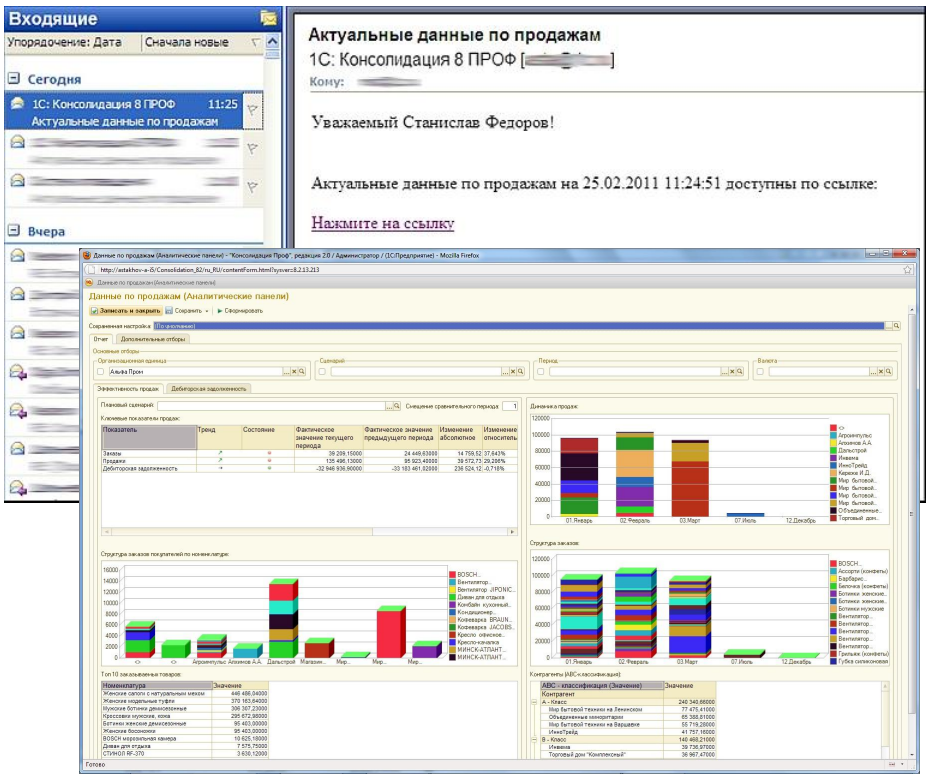

- **Аналитическая рассылка** позволяет отправлять пользователю ссылку на аналитическую панель. Для панели можно задать необходимые отборы.
- Щелкнув по ссылке, пользователь открывает в браузере аналитическую панель

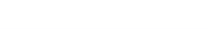

# **Расшифровки отчетов аналитической панели.**

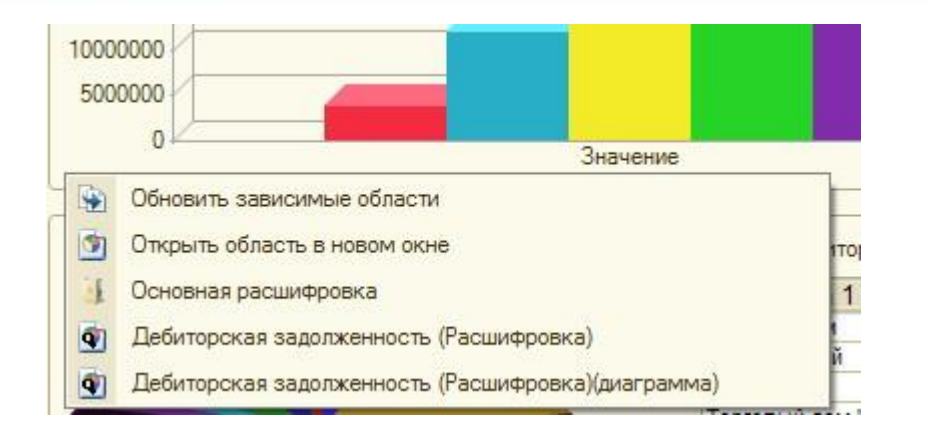

При двойном щелчке на область диаграммы либо ячейку таблицы, входящих в аналитическую панель пользователю предлагается выбрать способ расшифровки данных.

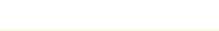

**Обновление зависимых областей**

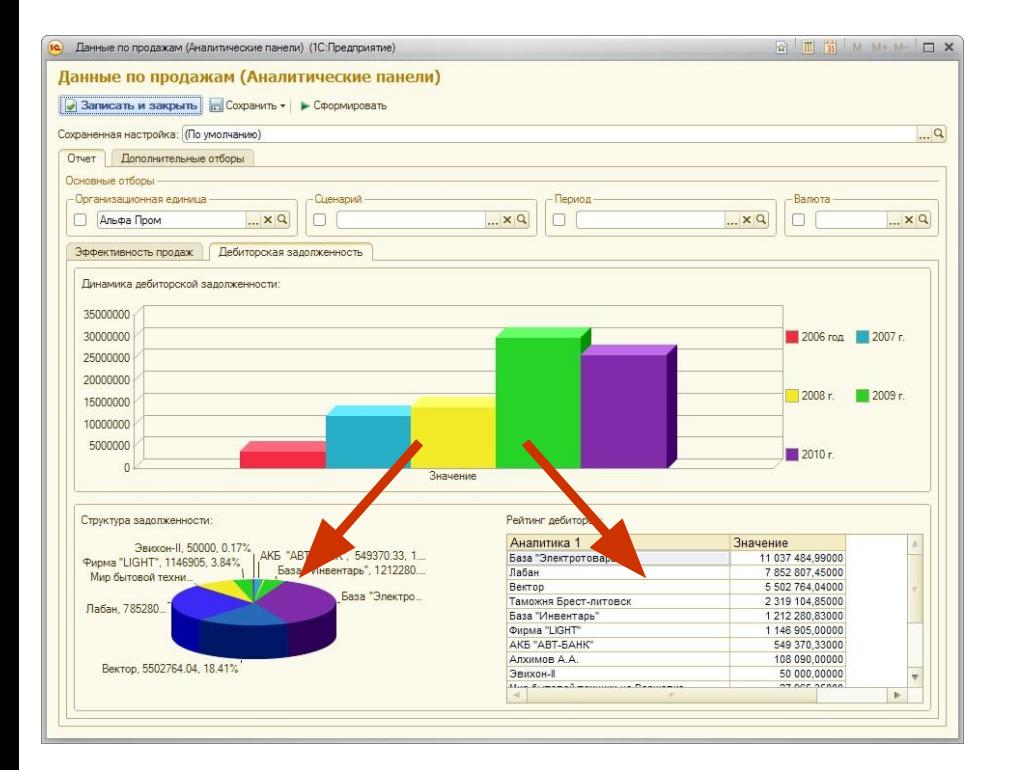

Зависимые области – это области, которые в качестве дополнительного отбора используют расшифровку ячейки или диаграммы основной области панели.

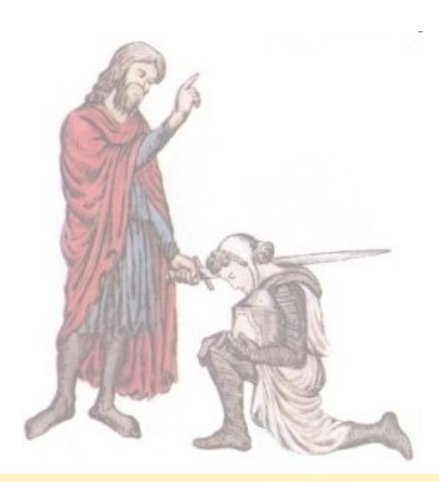

## **Расшифровка данных отчета, полученных из внешних информационных баз**

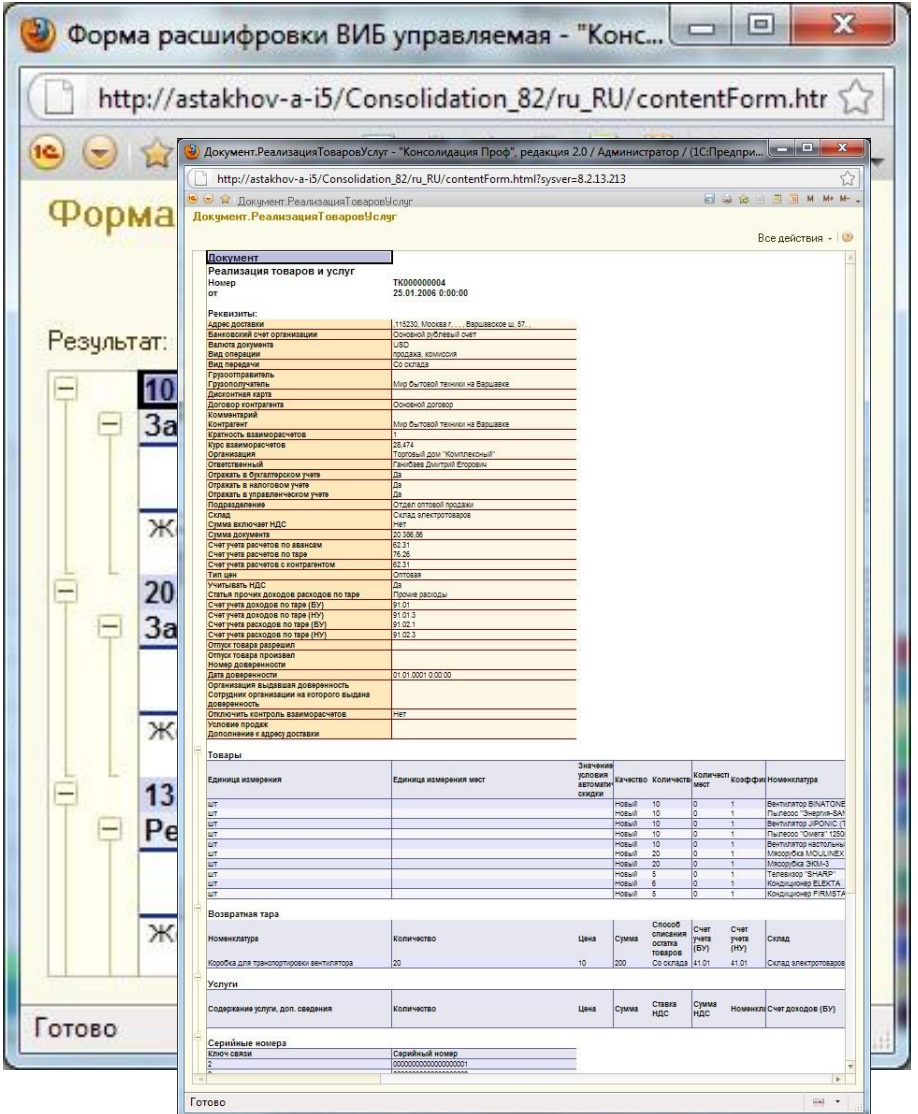

- Если источником данных для аналитического отчета служат данные из внешней информационной базы, то для расшифровки используются те же формы расшифровки, что и для операндов показателей настраиваемых отчетов.
- Если данные отчета получены через web-сервис или используется управляемый режим, то для расшифровки используется не внешний отчет, а внутренняя форма «1С: Консолидации».

#### **Аналитические отчеты – кирпичики аналитической панели.**

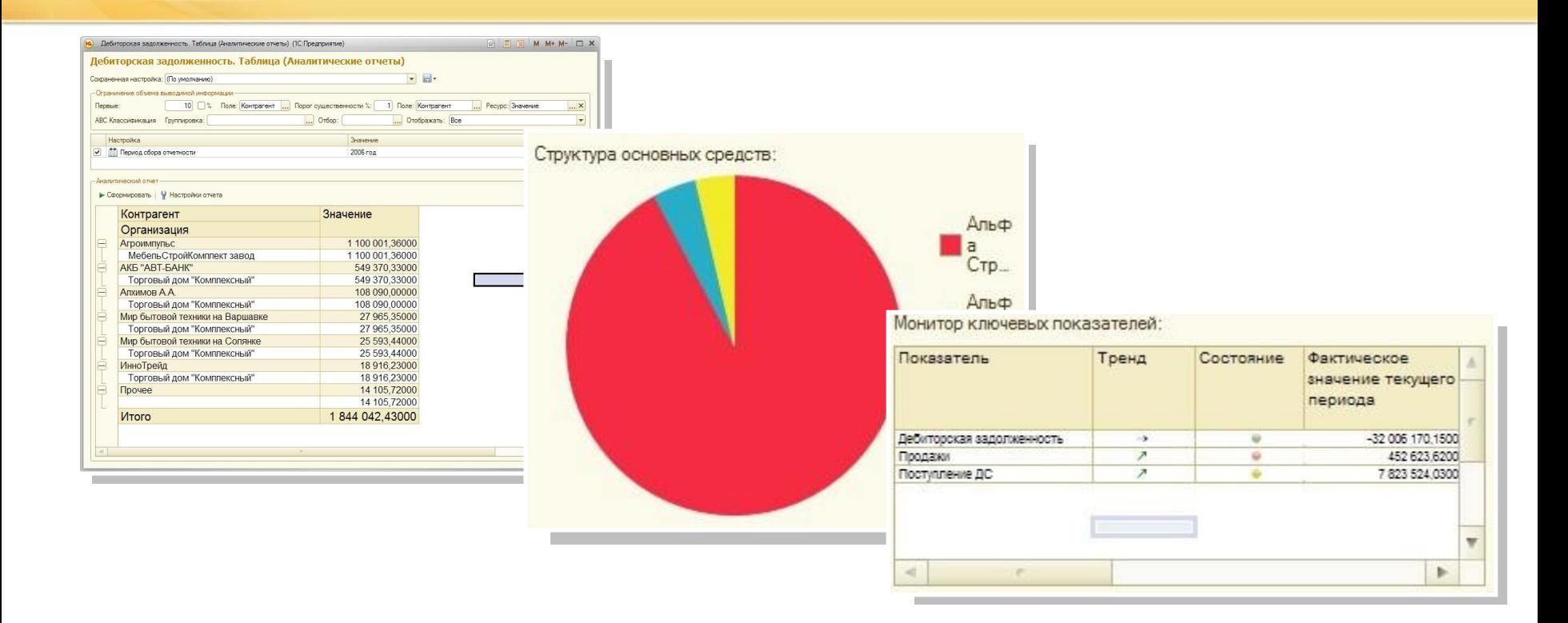

- Доступно три вида аналитических отчетов:
	- **Аналитический отчет таблица**
	- **Аналитический отчет диаграмма**
	- Монитор ключевых показателей

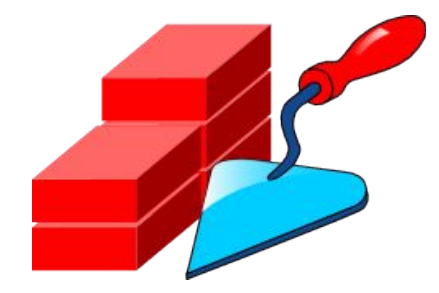

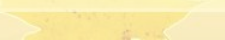

# **Подробнее об аналитических отчетах.**

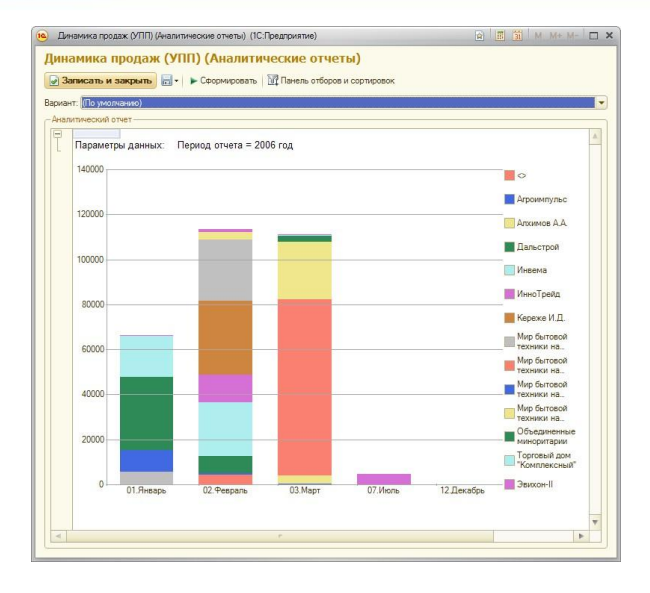

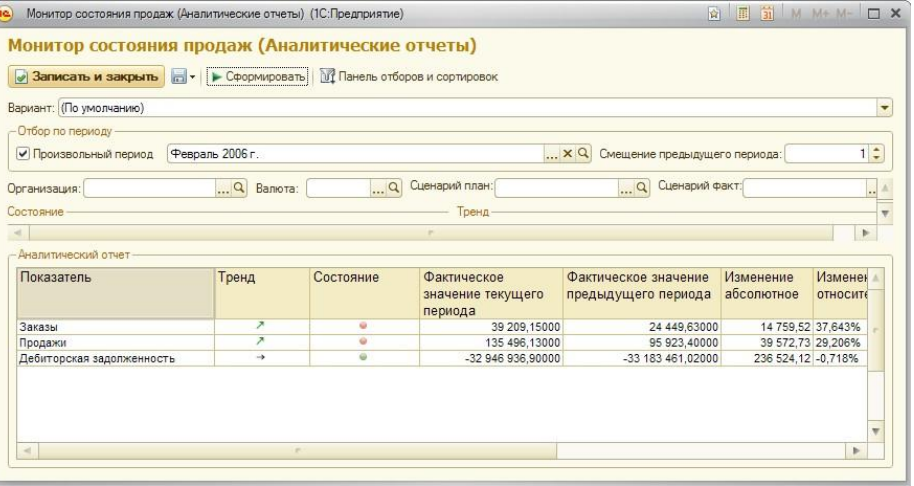

- Аналитический отчет может быть двух видов:
	- Монитор ключевых показателей
		- Позволяет оценить состояние и динамику изменения ключевых показателей деятельности предприятия.
	- Таблица или диаграмма
		- Отображает в виде графика или таблицы данные, полученные из источника данных или запроса СКД.

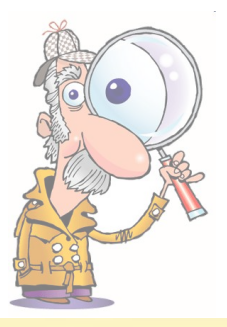

## **Источники данных для аналитических отчетов.**

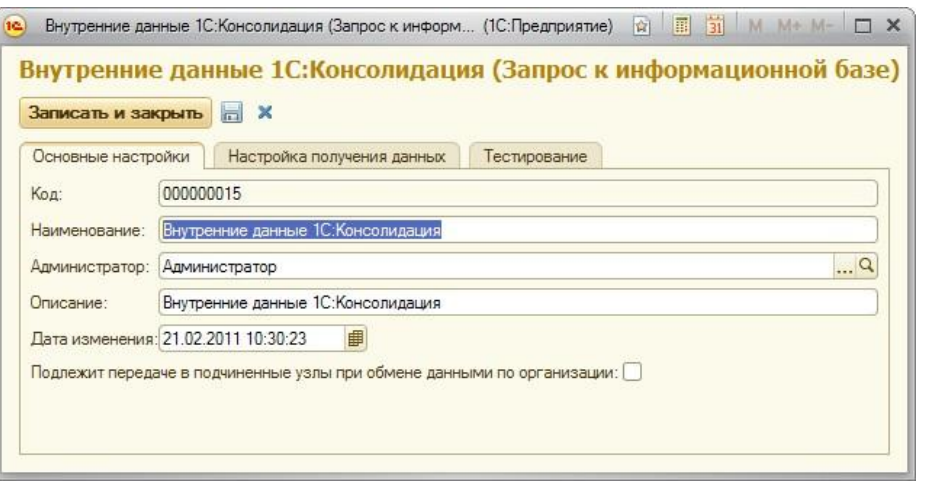

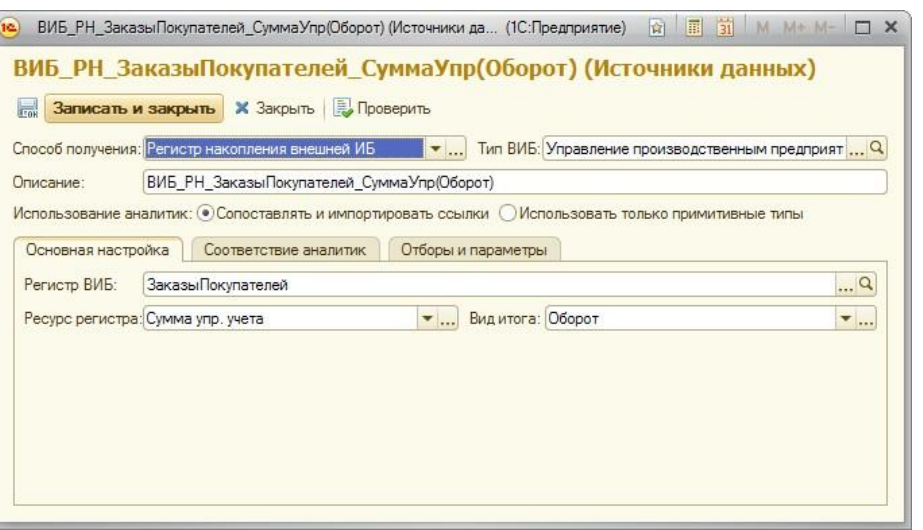

- Запросы
	- Запросы схемы компоновки данных
- Источники данных для расчетов
	- Регистр сведений внешней ИБ
	- Регистр накопления внешней ИБ
	- Произвольный запрос к внешней ИБ
	- Данные локальной ИБ.

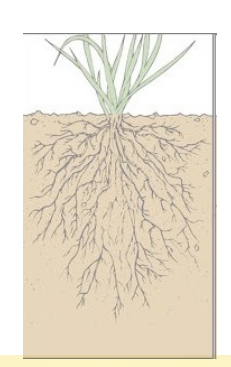

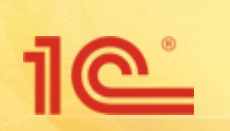

# **Настройки панели.**

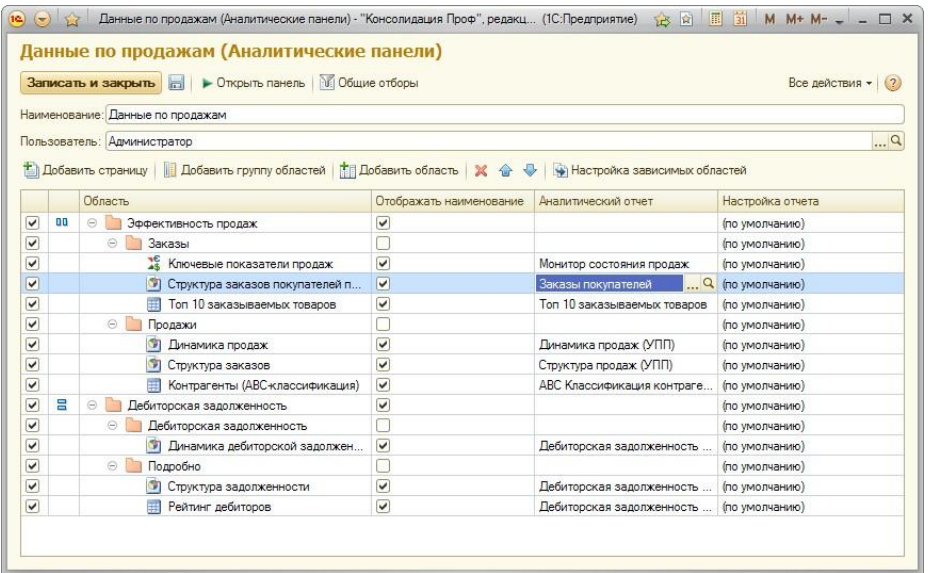

- Аналитическая панель представляет из себя многостраничную область, внутри страниц которой располагаются группы аналитических отчетов.
- Структура панели отображается и редактируется в виде дерева.
- В настройках можно задать структуру панели, общие отборы, определить зависимые области

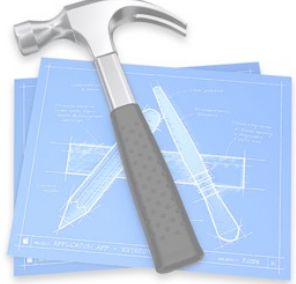

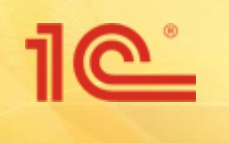

#### **Бизнес-анализ в территориальнораспределенном холдинге**

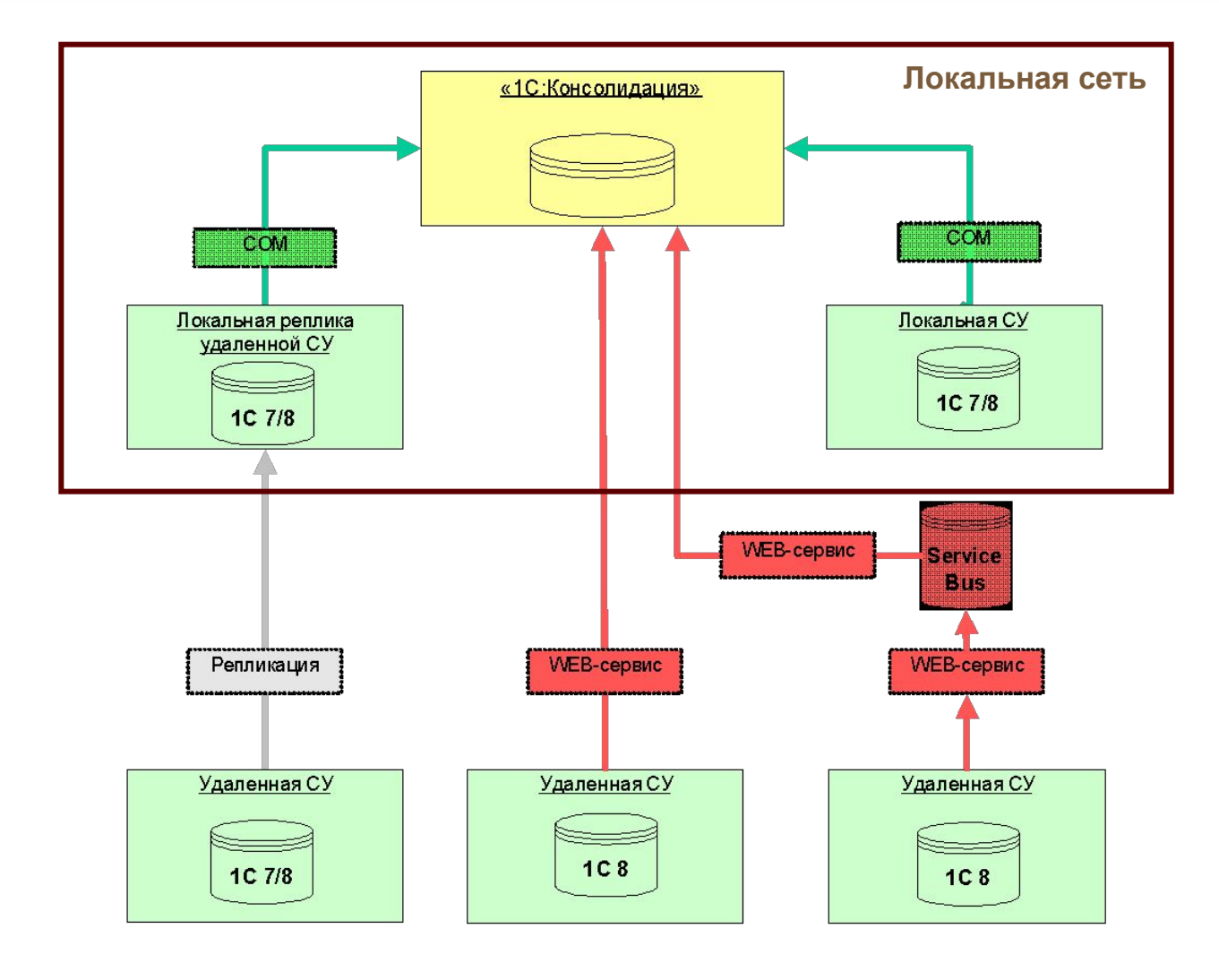

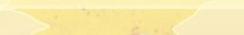

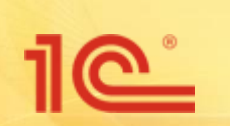

# **Работаем с Web-сервисами.**

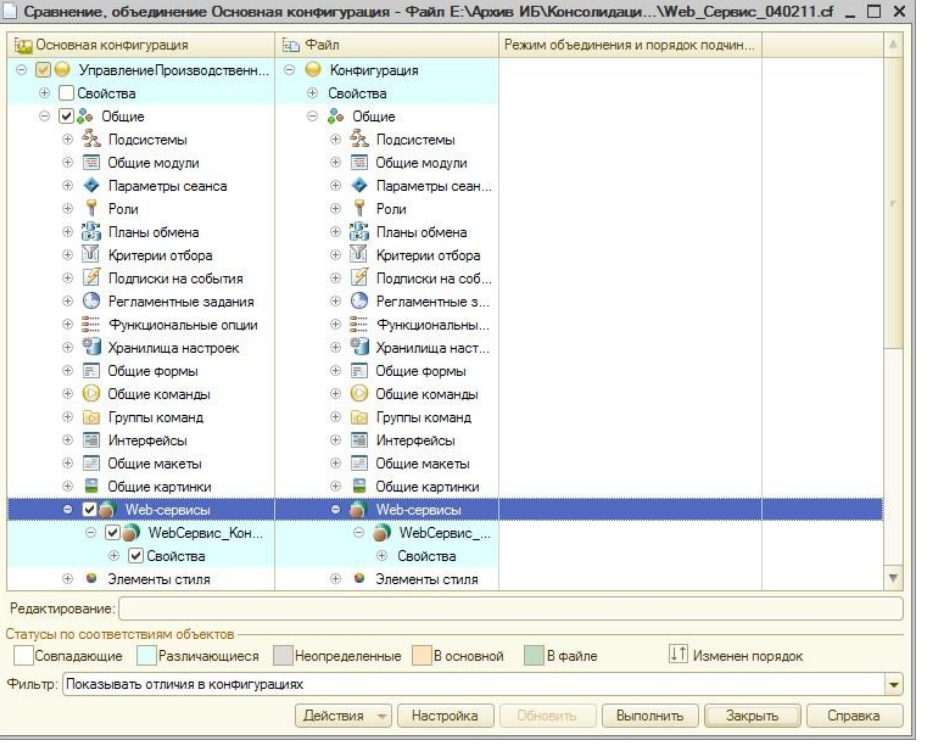

В комплект поставки 1С: Консолидации входит файл web service.cf, в котором находится описание вебсервиса для получения данных из типовых конфигураций.

■ Используя «Сравнение – объединение конфигураций» в конфигураторе добавьте в типовую конфигурацию вебсервис «WebСервис\_Консолидации». В окне сравнения снимите все галочки, кроме Web-сервиса:

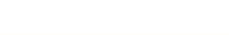

# **Работаем с Web-сервисами. Продолжение.**

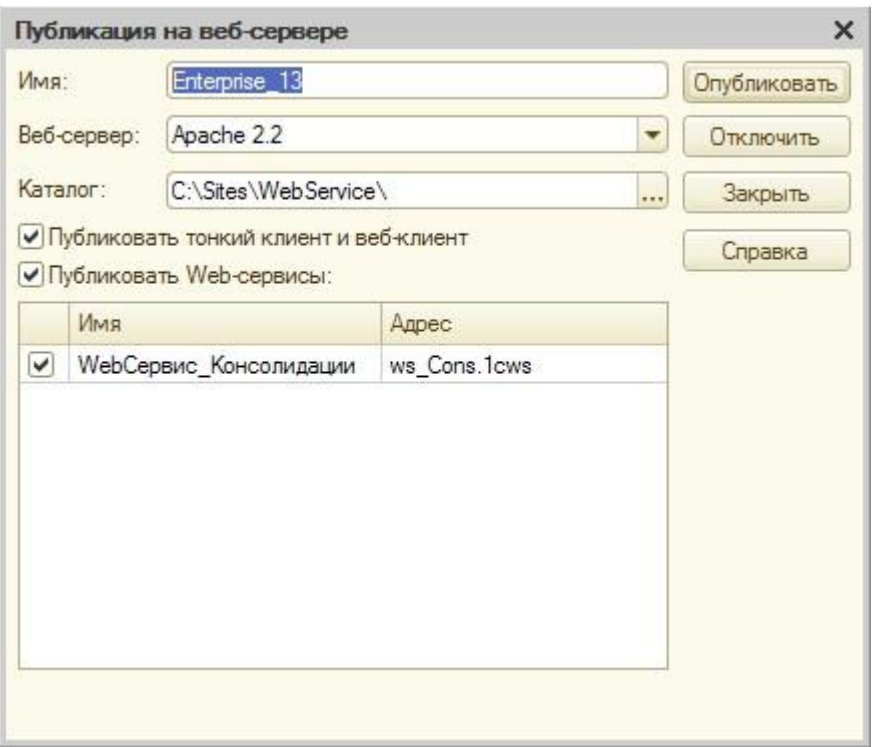

- После добавления веб-сервиса в конфигурацию нужно его опубликовать, выбрав в меню конфигуратора пункт меню «Администрирование» - «Публикация на веб-сервере».
- Обратите внимание на поля формы публикации. Их содержимое влияет на вид строки подключения к вебсервису. Пример будет показан на следующем слайде.
- Для работы web-сервиса, должен быть развернут веб-сервер IIS или Apache. Установка и настройка вебсерверов описана в соответствующей справочной литературе и в рамках этой презентации не освещается.

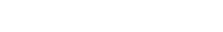

 $\overline{\mathbb{C}}$ 

**Определение строки подключения к web-сервису по параметрам публикации.**

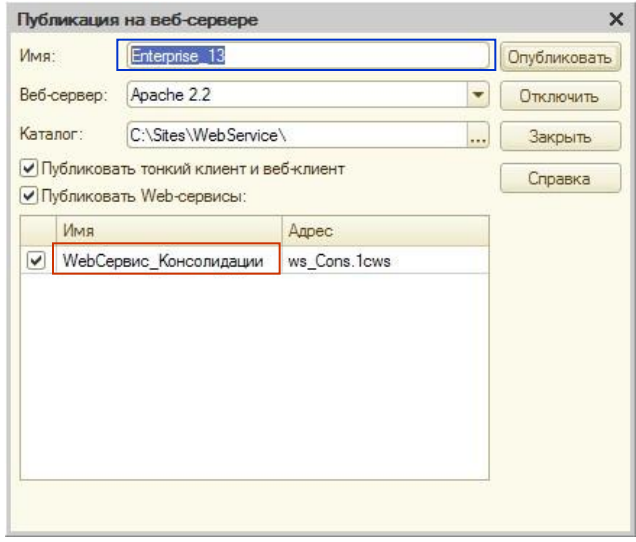

http://astakhov-a-i5/Enterprise\_13/ws/WebСервис\_Консолидации?wsdl

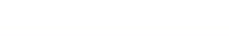

## **Определение внешней информационной базы для работы с web-сервисом.**

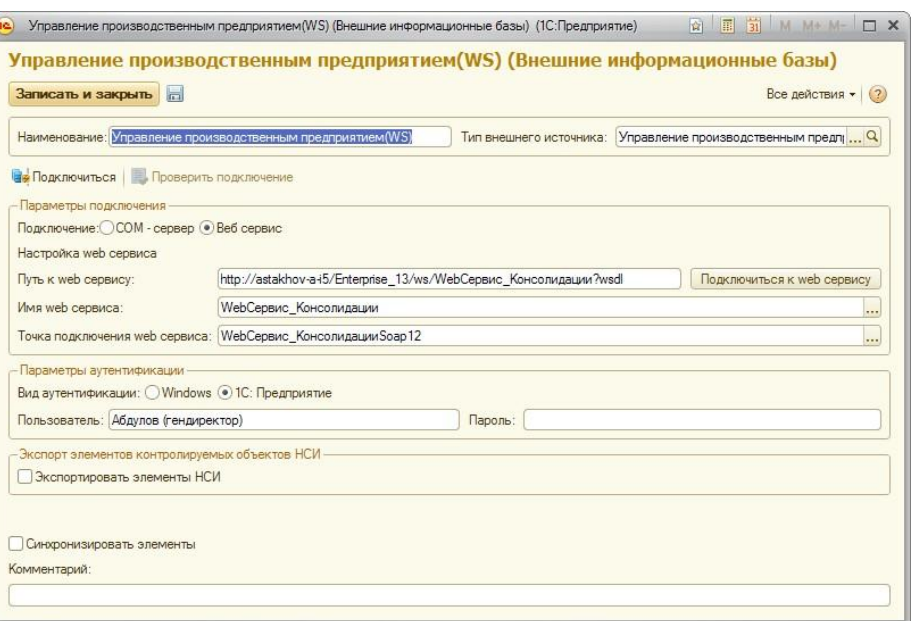

- Настройка подключения к внешней информационной базе через вебсервис во многом повторяет настройку подключения через COM-соединение.
- Различие только в параметрах подключения.
	- Выбрать подключение: Веб сервис
	- **Указать путь к web-сервису.** Настройки «Имя web-сервиса» и «Точка подключения web-сервиса» выбрать такими же как на рисунке.
- Остальные параметры внешней информационной базы соответствуют настройкам подключения через COMсоединение и описаны в руководстве пользователя.

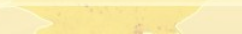

# **Настройка аналитической рассылки**

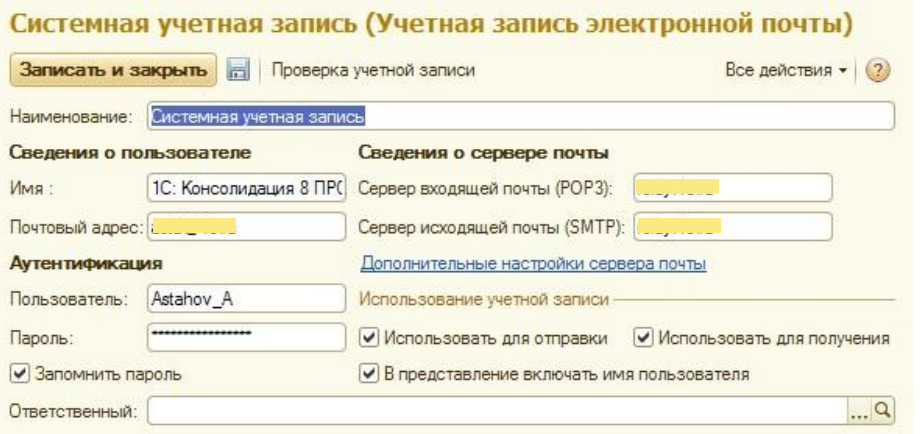

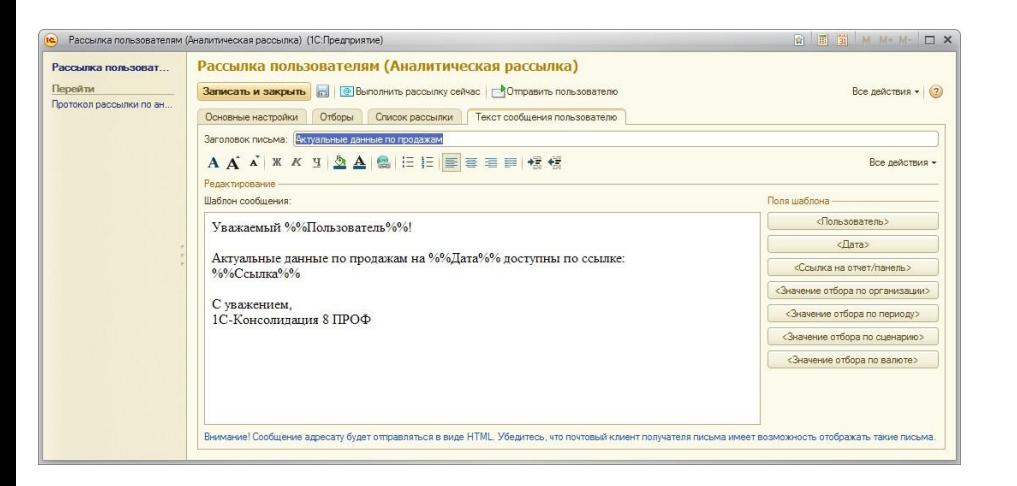

- Отправка аналитической рассылки производится от системной учетной записи. Настройка ее осуществляется на вкладке «Администрирование».
- В настройках аналитической рассылки указывается текст рассылки, список пользователей, получающих сообщение о рассылке, отборы. Доступна настройка рассылки по регламентному заданию.

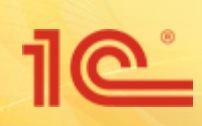

# **Инструменты бизнесанализа для территориальнораспределенных холдингов.**

**Спасибо за внимание!**